### **Perseus Bypass Instructions: Customer Release version 1.1. / 1.2**

**Customer Requirements (Mandatory)**

- a) PC running Windows 10 or superior
- b) Google Chrome (Updated) is suggested.
- c) Original or good quality USB C / Micro USB wire (Data transfer capable)
- d) Devices must meet the requirements for this version.

**Device Requirements (Mandatory)**

#### **Download Mode**

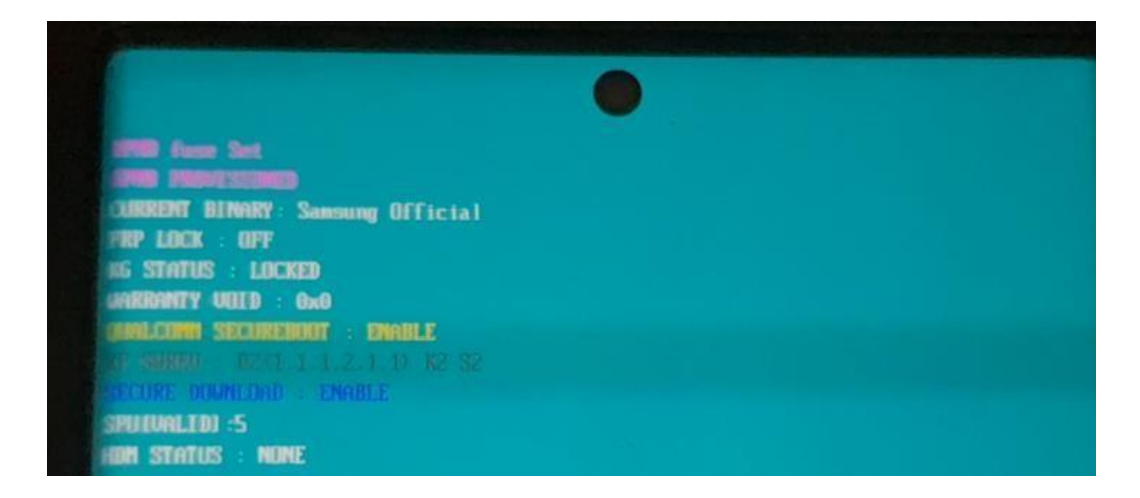

**KG Status**: Locked (On Leasing) , Active status in some cases can also have a leaser lock, our service is tailored to Locked however if a leaser lock is present the service will work as well. **FRP Lock**: OFF

**Warranty Void:** 0x0 or 0x00. **OEM Lock**: ON (L) Bootloader Locked. **Current Binary (Firmware):** Official. **Security Patch Level:** 01-07-2022 (Current Service 1.2) **Android Version:** Android 12, One UI 4 , One UI 4.1

## **Recovery Mode (Mandatory Check):**

**Please check your binary or firmware before ordering (it's on our website as a warning as well)**

**How to check your firmware´s Android Version and Security Patch Level**: [\(1\)](https://www.youtube.com/watch?v=_FrSxv2yYxo)  [Checking](https://www.youtube.com/watch?v=_FrSxv2yYxo) [your Build Number and Compatibility Before Ordering Perseus Team -](https://www.youtube.com/watch?v=_FrSxv2yYxo) [YouTube](https://www.youtube.com/watch?v=_FrSxv2yYxo)

**Wipe data / Factory Reset and Wipe Cache needs to be available on recovery and not locked via third party MDM profiles.**

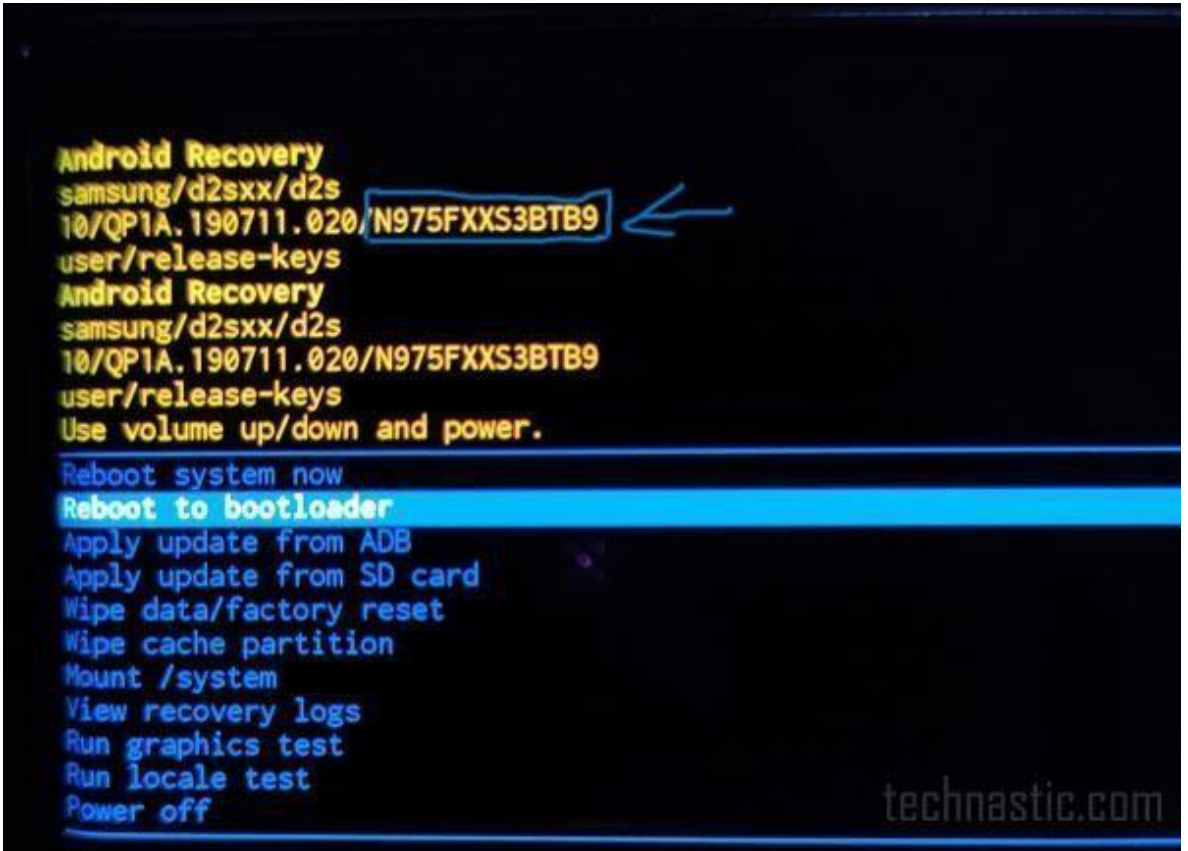

Copy your build Number and search it using google or any search engine.

# **SAMMOBILE**

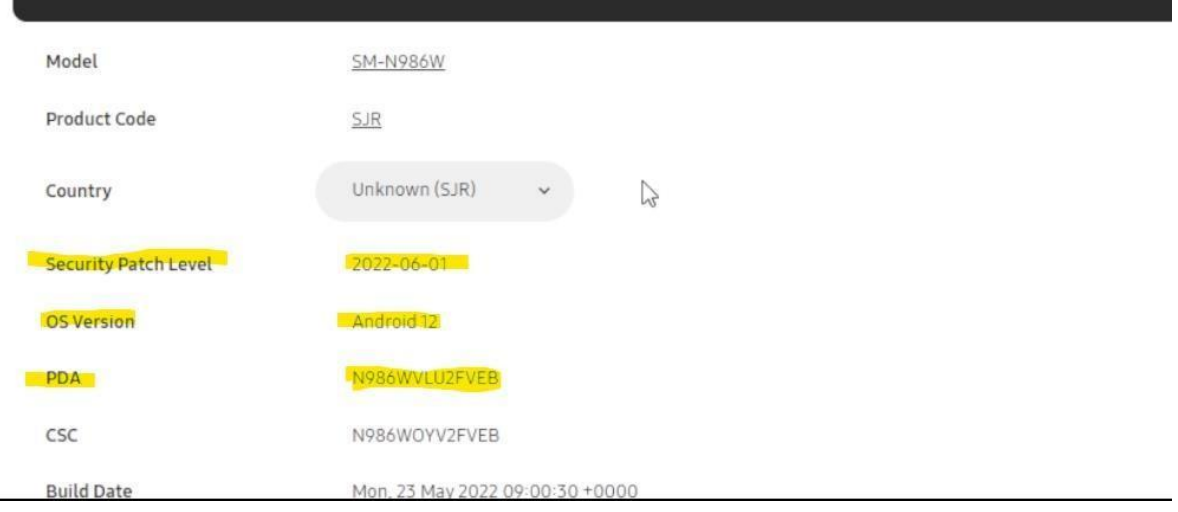

PDA is obtained on recovery mode, make sure of checking it before ordering or proceeding. In this case our device is compatible so we can proceed, Android 12 + Security Patch Level is 01-06-2022.

# **Supported Security Patch Levels by 1.2 Release:**

**01-01-2022 Android 12 01-02-2022 Android 12 01-03-2022 Android 12**

- **01-04-2022 Android 12**
- **01-05-2022 Android 12**
- **01-06-2022 Android 12**

# **01-07-2022 Android 12**

If you have an older security patch as an example of 2021 security patches and have Android 11 you can update via "OTA" just to Android 12 (don´t fully update your device yet).

You can ask for our support (mind the time zone GMT-4) be patient if you need assistance updating (if you need to do so) or any other guide for this can be found on Youtube or any other forum/site.

## **Bypass Instructions for 1.2:**

- 1. Wipe your device via Recovery: Select Wipe Data / Factory Reset and Wipe Cache then press reboot system: [https://www.youtube.com/shorts/FxPYs7Jg\\_ZM](https://www.youtube.com/shorts/FxPYs7Jg_ZM)
- 2. On welcome screen wait 1 minute before scanning your QR Code make sure you bought it at our authorized resellers at: <https://www.perseusbypass.com/resellers>
- 3. Tap 6 times on any sector of the screen to enter QR Scan Mode for Enrollment.

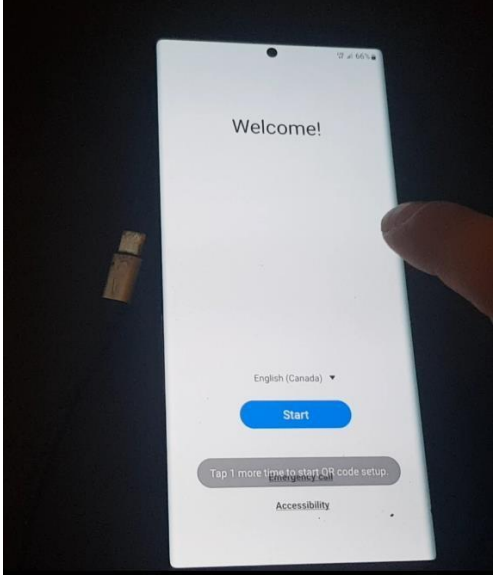

- 4. Scan your provided QR Code and connect to your Wi-Fi Network (Domestic is recommended).
- 5. Wait until the device asks for your input and press next on the following 2 screens until you see a "Waiting for Activation" message below our logo.

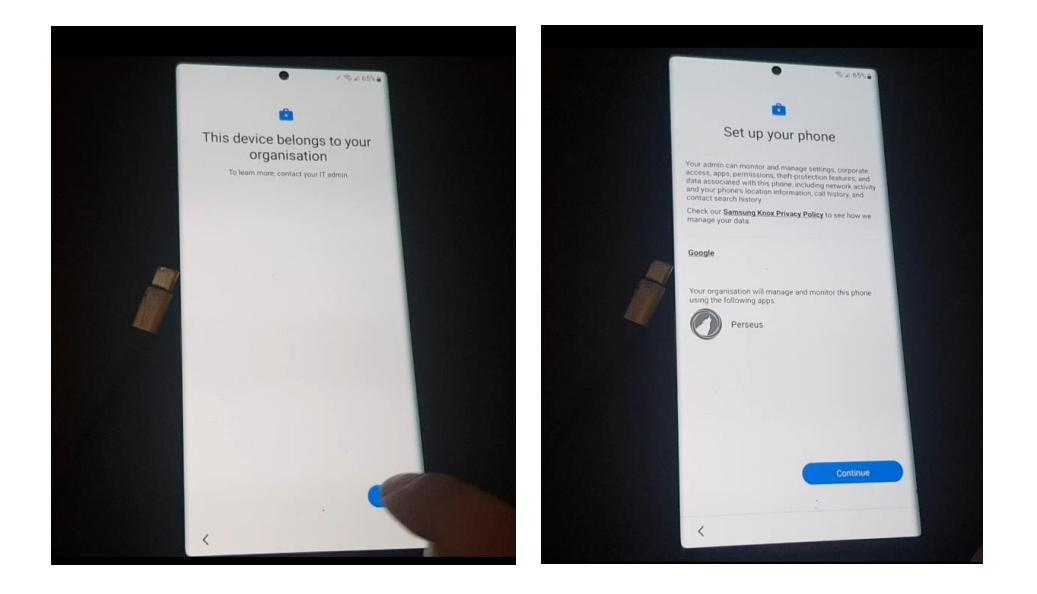

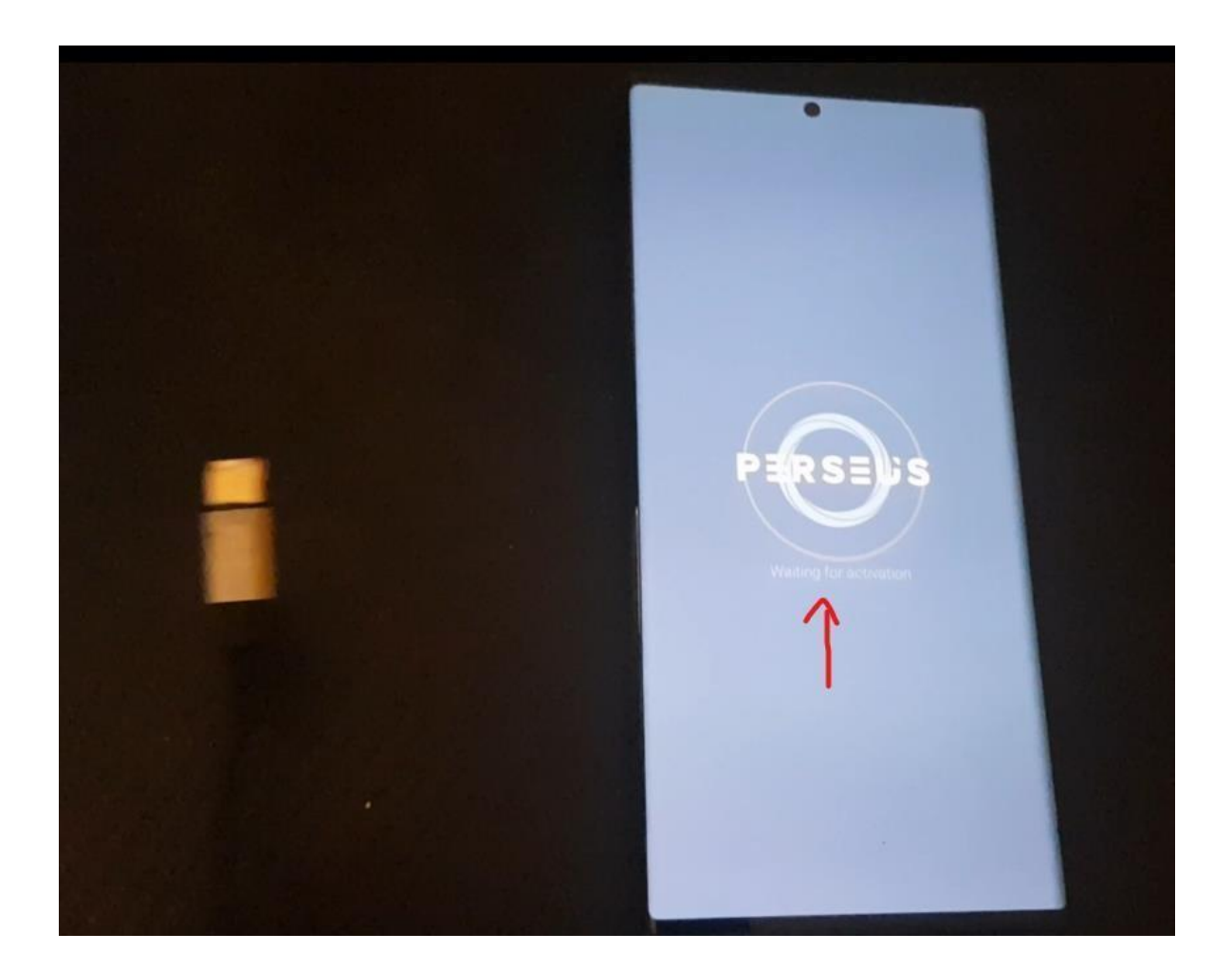

**Note**: If you see a Red Screen before and can´t proceed this is due to your device´s firmware/DNS Censorship/Code has been used on other device previously or has all it´s activation tokens used you have 7 of them just if you need to hard reset the device later.

6. On your windows PC navigate to [https://www.perseusbypass.com](https://www.perseusbypass.com/) [a](https://www.perseusbypass.com/)nd type "activate" only here plug your usb-c wire (good condition wire) you will see a device on the top of the site, select it and press the connect button. Do this on an incognito tab of Google Chrome.

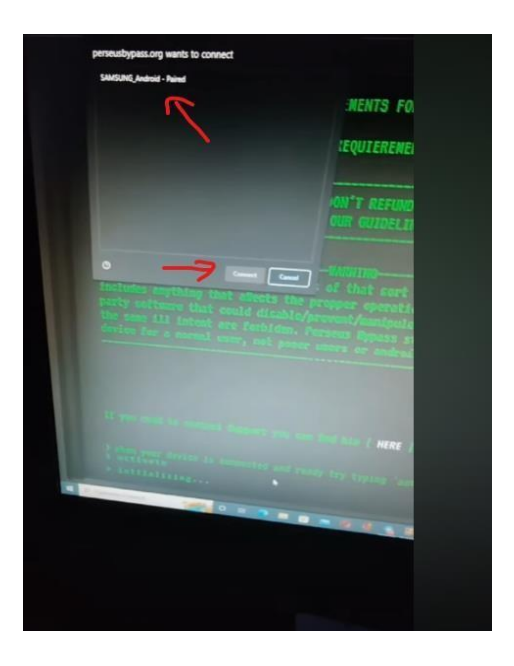

Note: Check on the task manager if you have an adb server already running, in that case just end the task, unplug the device and repeat step 6.

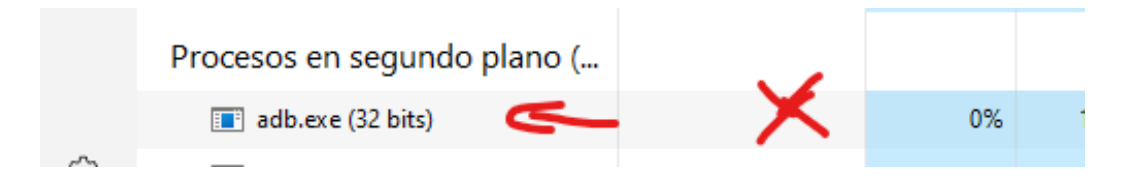

- 7. Next you will see our terms of service screen drag down and press "I Agree" to proceed.
- 8. On the next screen you need to unplug your USB-C wire from your computer. And tap "Activate".

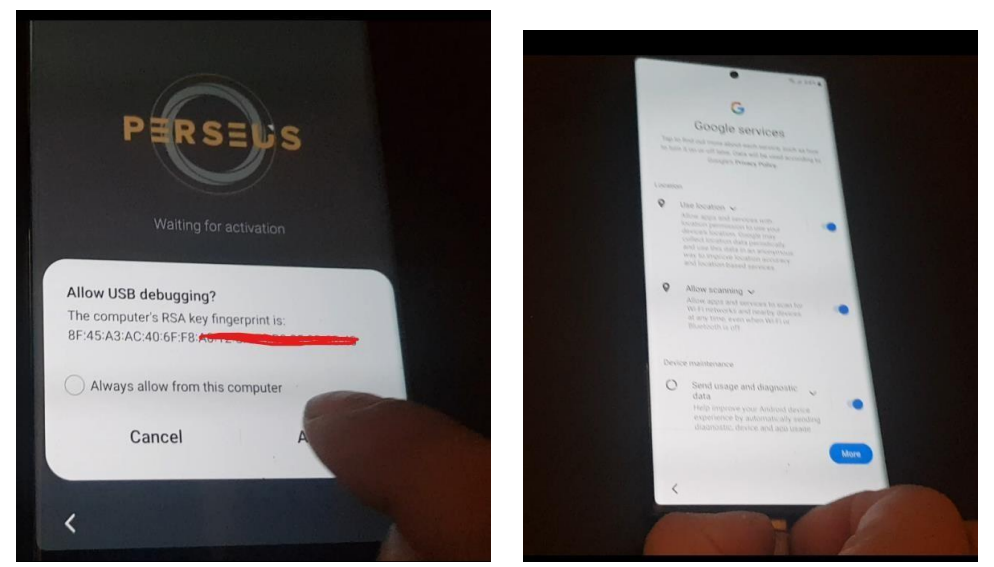

9. You will be presented with a screen like the following one, if your device has an older security patch level and therefore firmware it can show a different one both pictures are here and for the old one (from 2021 firmware's) you need to wait before bypassing at least 1 minute. Step 2 is required for 2021 firmware's as you might experience sudden reboots if you don´t follow that step (this step is only for 2021 firmware's with Android 12) for the rest (majority of devices you might skip this small note).

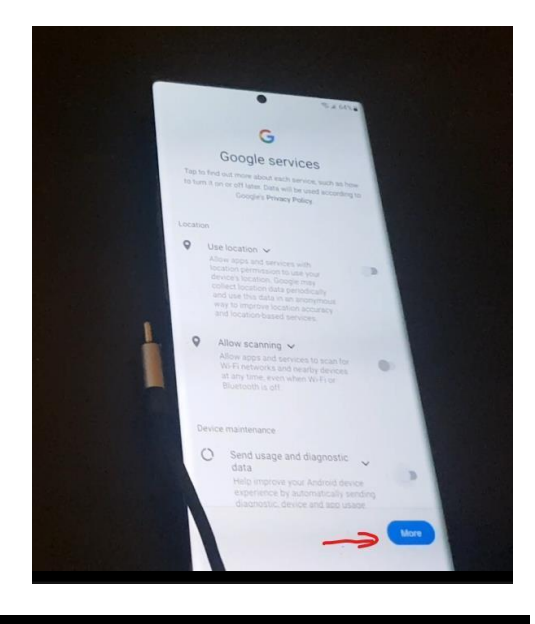

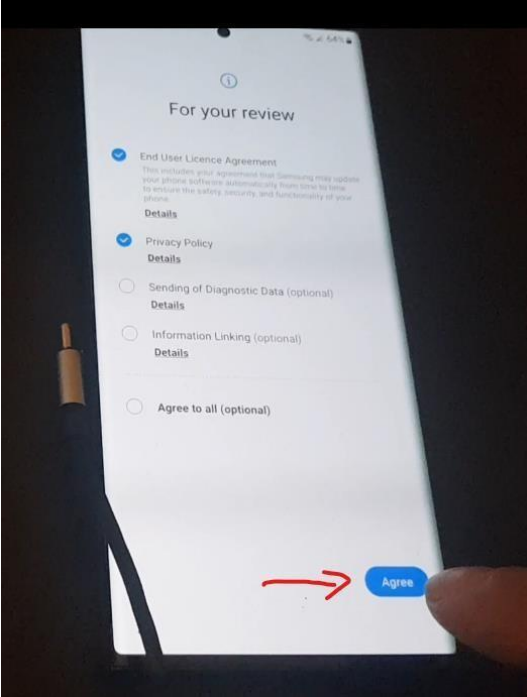

Tap on "More" then on Next.

(OPTIONAL: Select only the required ones but this is

up to user´s choice has no impact on the process)

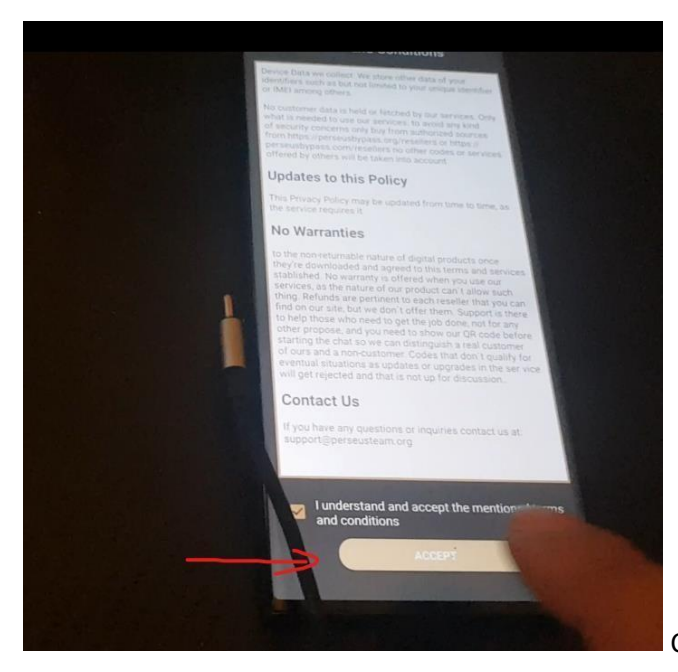

Check the box and tap on "Accept"

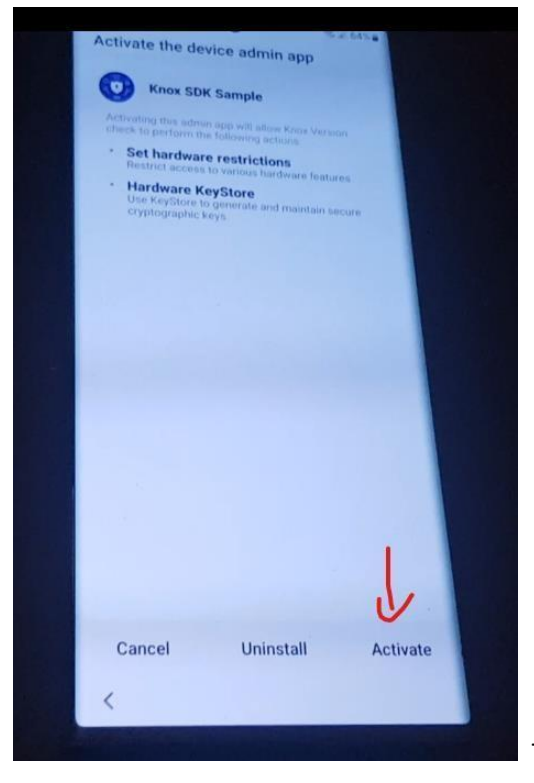

Tap on "Activate.

10. Wait until the device says and shows "License Validated Successfully" to appear it can take a bit to appear on some devices when you see the pop up indicating that the license is validated properly wait for it to **disappear** and then tap on "Deactivate"

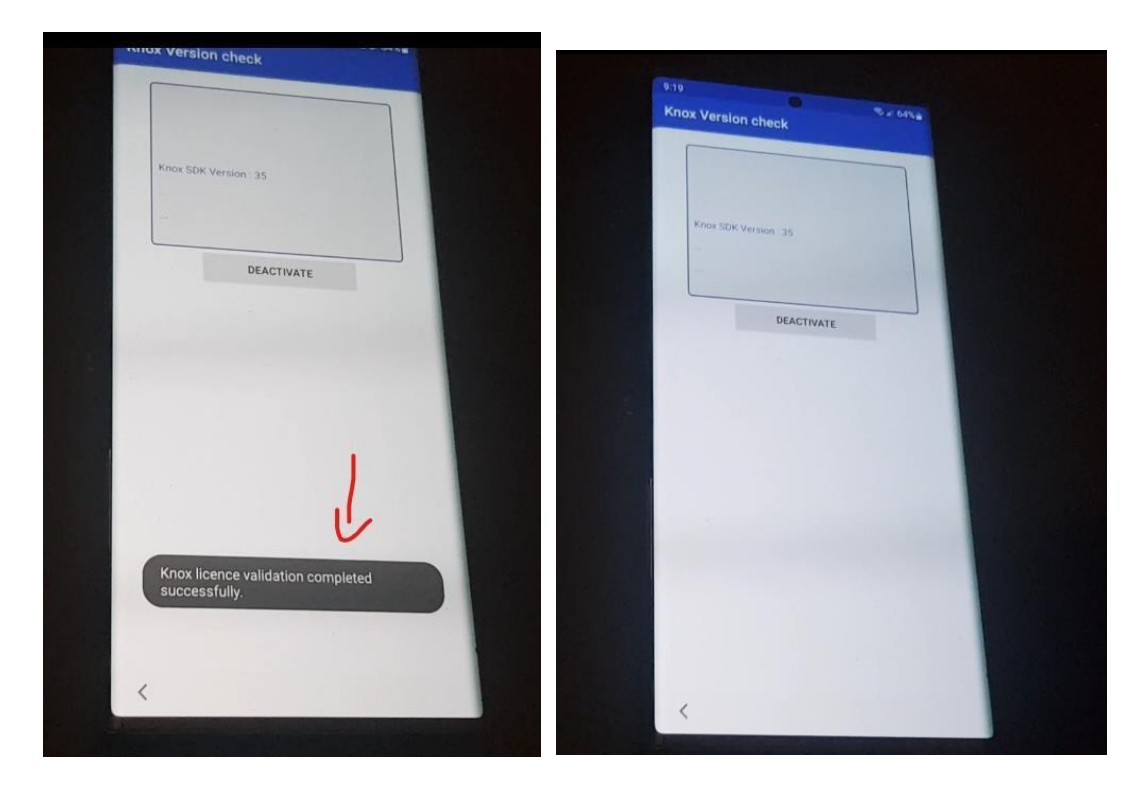

NOTE: If your device runs security from 2021 and Android 12 you can see another screen like the following one.

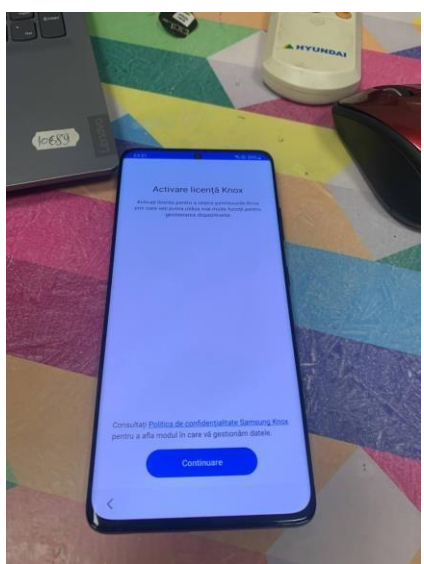

Make sure to wipe your device and wait at least 1 minute before starting from step 1 (to avoid a sudden reboot in the middle) just on 2021 security you can skip this if you run firmware with security higher than 2021.

11. Proceed by tapping "Activate" on our app called "Fenrir".

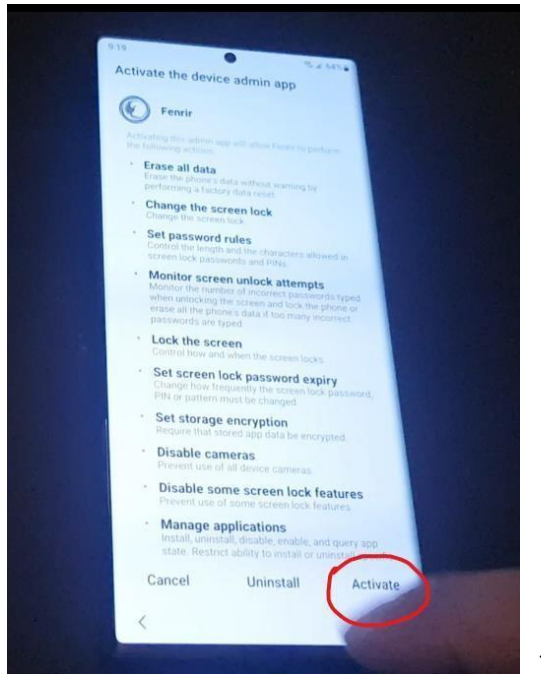

Tap "Activate"

12. You will see a screen saying "Send Payload" tap on that button and wait for the automatic reboot.

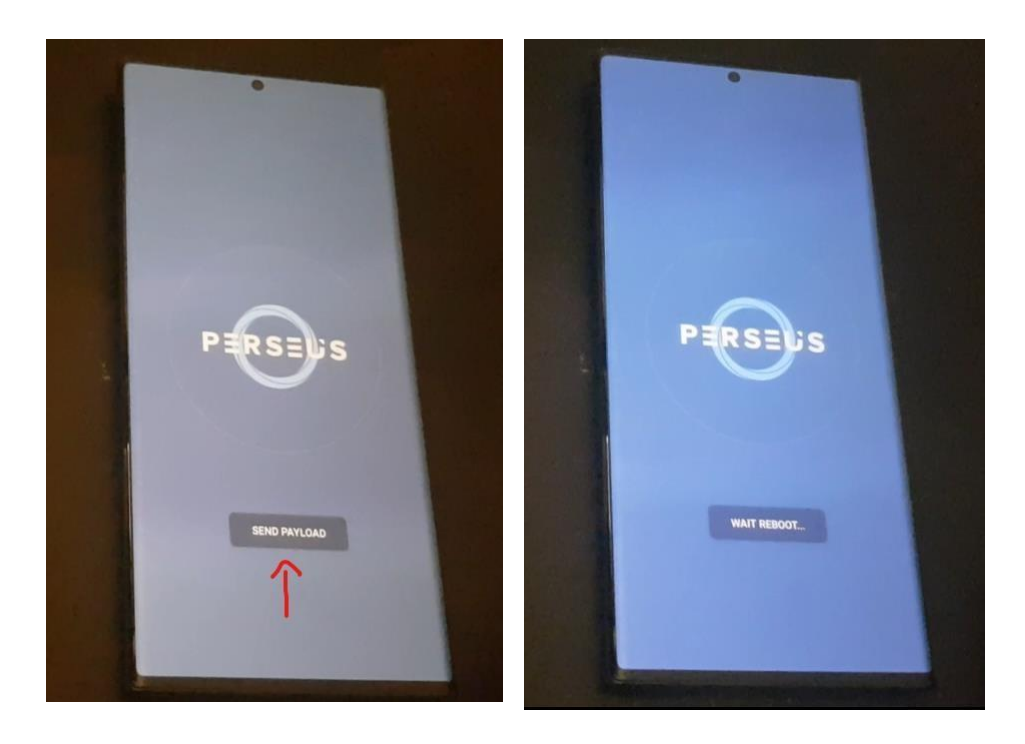

13. The device will reboot, unlock it, wait on the home screen if you see a relock (lock screen) appearing just reboot your device and on this next reboot, unlock the device and wait for the icons on top to appear. Once you see the icons on top simply lock the device and unlock it.

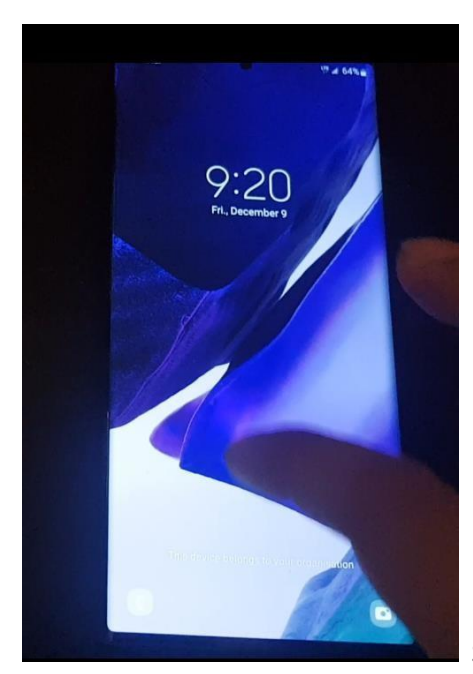

Swipe to unlock your device, expect a relock at this stage

(some devices don´t even need a reboot on 1.2)

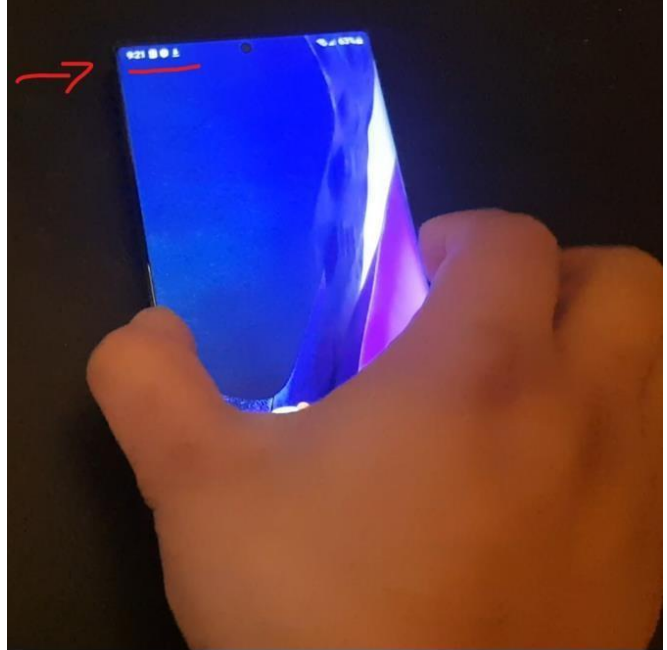

Wait for the icons to appear (don´t

interact with the device until they appear) then lock the device and unlock it by swiping a relock

might occur here on 1.1 codes = all codes with issued date not on 09-12-2022 you need to manually reboot; outcome is the same. If you just bought a code now our stores have 1.2 currently on sale so it would reboot automatically.

**NOTE**: On version 1.2 (issued date on the code should say 09-12-2022) you don´t need to reboot your device manually as that is automated. It will reboot automatically for you.

Process is completed here, when you rebooted either manually or automatically (1.2) and no lock is in sight (you might need to reboot again if the lock appears but if you have to do this either manually or automatically more than 3 times then the license didn't validated properly you need to wipe your device from the recovery menu and repeat although this is very rare it can happen and it´s fixable with 10 minutes of your time.

Frequently Asked Questions (Troubleshoot)

14. On Settings  $\Box$  Accessibility  $\Box$  Installed Apps: You should see "Fenrir" for our revision 1.1 for

1.2 you should see "Fenrir" and "Minos" both are part of the service and should not be disabled by the user (it´s what´s protecting your device from relocking again).

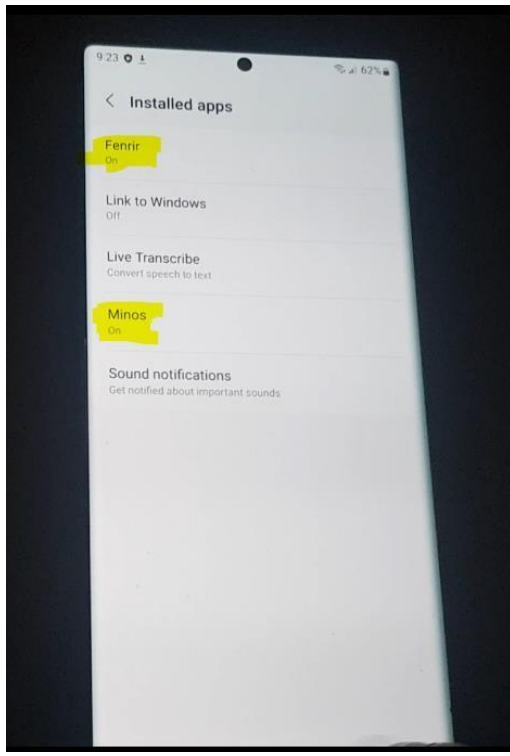

"Fenrir" and "Minos" are safe apps just there

to protect your device and keep it working don´t disable them to avoid issues. "Minos" can be disabled if the user so desires, but it will lose the automatic reboot feature that might be handy for devices who also have issues with 5G Networks.

**15. (Recommended) You can disable "ADB Debugging" if you are handing over the device to a customer, since when the process is completed, it will remain on, and end customers or technicians might run scripts that will interfere with our software and therefore relocking the device so this is a good practice.**

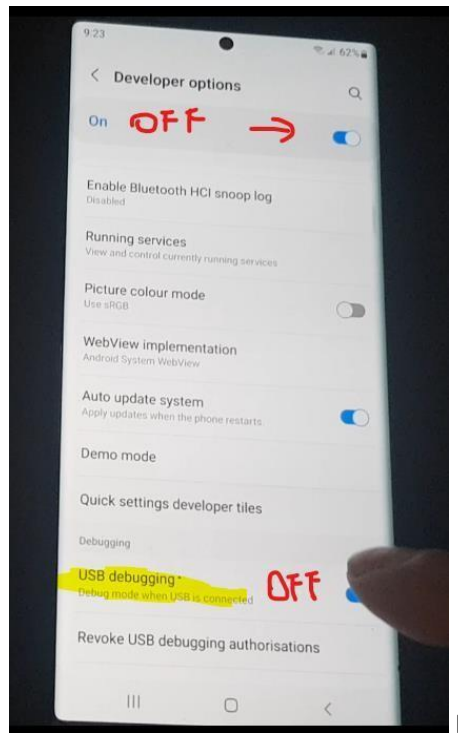

Recommended for users that often have adb servers for

other reasons might confuse the port and for end users this should be done regardless since that They can just get "MTP Protocol" to get pictures or personal stuff normally without having adb access.

- **16.** For codes with "Fenrir" and "Minos" running or last revision codes, they will automatically reboot if the lock is about to appear be mindful that if you use our service on devices that carry Firmware with higher security patches like 01-08-2022, 01-09-2022, 01-10-2022, 01- 11-2022 and 01-12-**2022 the device will constantly reboot since this release is not meant for those security patch levels (refer to Supported Security Patch Levels above in this document)**
- **17. If you do meet the requirements and see reboots (more than 3 on the first bootups of the phone) please repeat the process and make sure you wait until the license at step 10 does validate properly before pressing "Deactivate". And you should be good after the first and in most if not all cases only relock.**

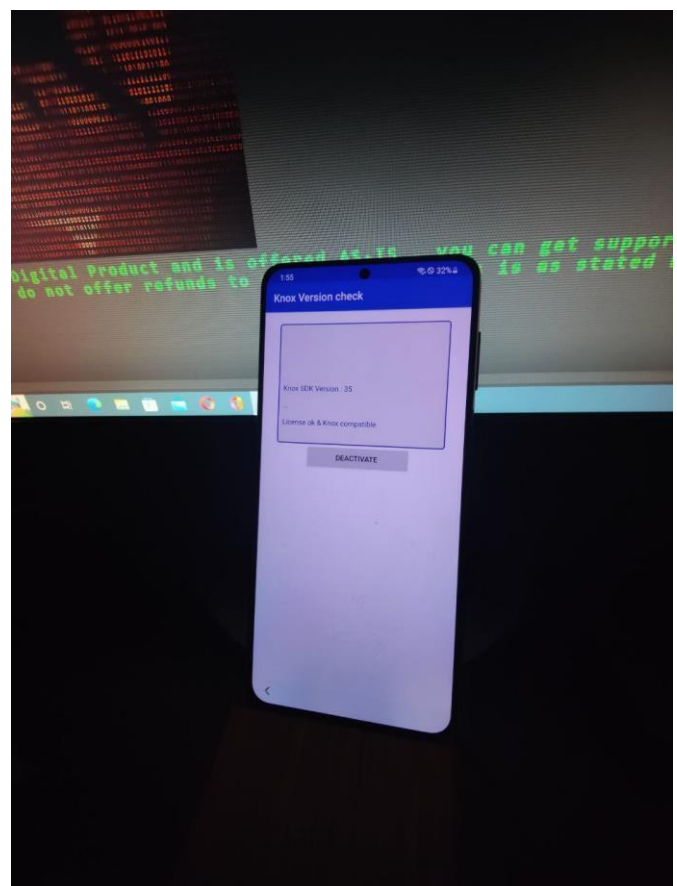

Common issue, please wait on this

screen, if you don't see anything on it please press the back button once and wait. It will appear.

18. You can use a Sim Card during the process on Slot 1 if you want to avoid doing this later just make sure it's on Slot 1 of the device.

This is a detailed guide of the full process, that includes fixes for every scenario if your device is in fact compatible with our service rest assured you won't have any further issues if the device is used normally.

For News on the next Release:<https://t.me/perseusteam> For Guided Video Tutorials: [https://www.youtube.com/@perseusteam](https://www.youtube.com/%40perseusteam) To Get Support[: https://t.me/Perseus\\_Support\\_Yuri](https://t.me/Perseus_Support_Yuri) [\(](https://t.me/Perseus_Support_Yuri)GMT -3 Time Zone) Video with captions of this process: [Knox MDM Bypass Tutorial by Perseus Team \(With](https://www.youtube.com/watch?v=0fikwmMCBtc) [Captions\) -](https://www.youtube.com/watch?v=0fikwmMCBtc) YouTube

Make sure that you do meet the requirements for this version of our services as they are NOT refundable and are digital products. There is a token that we as developers can´t refund ourselves so buy wisely and you will be fine.